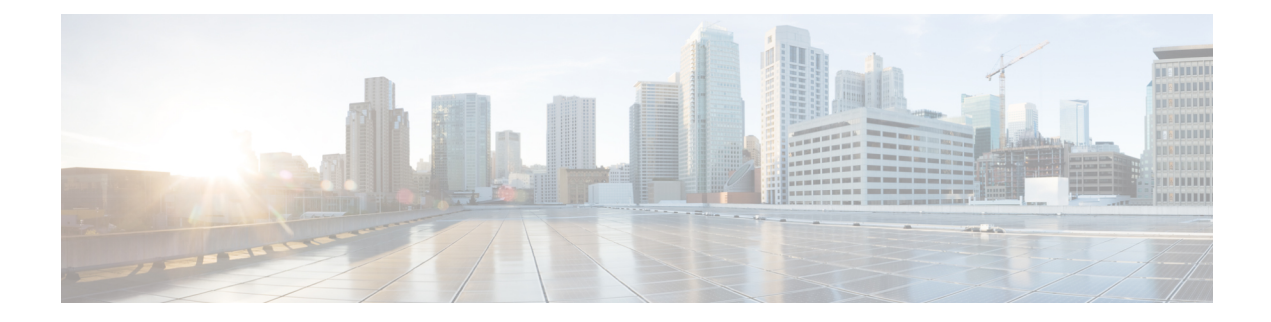

## 自己暗号化ディスクに暗号化を有効にする

CE1300には、FIPS140-2準拠の自己暗号化ディスクである**UCS-HD12T10NK9**が付属していま す。ただし、デフォルトで暗号化が有効になっている状態では出荷されません。

このセクションでは、個々のディスクのドライブセキュリティを有効にし、RAID 1 アレイを 保護する方法について説明します。ユーザーは、データを失うことなくこれらを適用できま す。ただし、サービス中のアクティブなマシンでこれを行う場合は、『Cisco [Expressway](https://www.cisco.com/c/en/us/td/docs/voice_ip_comm/expressway/admin_guide/X14-3/exwy_b_cisco-expressway-administrator-guide-x143/exwy_m_maintenance-x143.html#reference_34747E548B7AAE12D29DFD43A90B3A8D) 管理 [者ガイド』](https://www.cisco.com/c/en/us/td/docs/voice_ip_comm/expressway/admin_guide/X14-3/exwy_b_cisco-expressway-administrator-guide-x143/exwy_m_maintenance-x143.html#reference_34747E548B7AAE12D29DFD43A90B3A8D)の手順に従ってマシン設定をバックアップします。

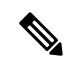

Expresswayにオプションキーがインストールされている場合は、セキュリティを有効にする際 に問題が発生した場合に備えて、これらのキーが安全にコピーされていることを確認します。 **Note**

ディスク内のハードウェアを暗号化し、Expresswayバックアップのバックアップ後にアレイを 保護するには(必要な場合)、次の手順を実行します。

- **1.** CIMCにログインし、左上のメニューアイコンから**[Storage/Cisco 12G SAS RAID Controller with 4GB FBWC (16 devices) (MRAID)]** を選択します。
- **2. [**コントローラ情報(**ControllerInfo**)**]**タブで、**[**ドライブセキュリティを有効にする(**Enable Drive Security**)**]** をクリックします。
- **3. [**ローカルキー管理(**Local Key Management**)**]** を選択します。**[**セキュリティキー識別子 (**Security Key Identifier**)**]** または **[**セキュリティキー(**Security Key**)**]** を入力するか、**[**提 案(**Suggest**)**]** ボタンを押して値を生成し、いずれかを選択します。
- **4.** 値が再度必要になった場合は、安全な場所に値を記録します。
- **5.** ディスクの **[**保存(**Save**)**]** をクリックして、SED 機能を有効にします。
- **6. [**仮想ドライブ情報(**Virtual Drive Info**)**]** タブをクリックします。
- **7. [RAID 1** ディスク(**RAID 1 disk**)**]** チェックボックスをオンにします。
- **8. [**仮想ドライブの保護(**Secure Virtual Drive**)**]** を選択し、プロンプトで仮想ドライブを保 護するかどうかを確認します。

٦

翻訳について

このドキュメントは、米国シスコ発行ドキュメントの参考和訳です。リンク情報につきましては 、日本語版掲載時点で、英語版にアップデートがあり、リンク先のページが移動/変更されている 場合がありますことをご了承ください。あくまでも参考和訳となりますので、正式な内容につい ては米国サイトのドキュメントを参照ください。